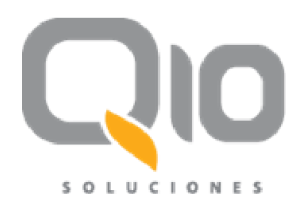

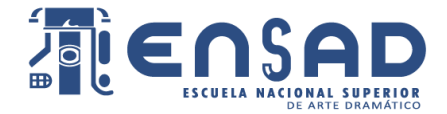

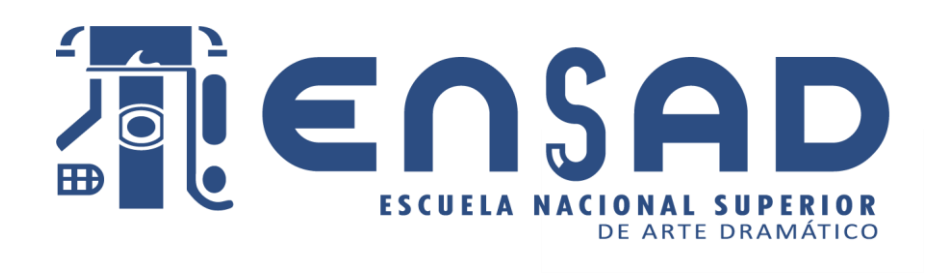

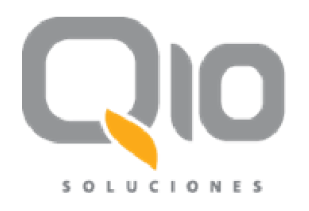

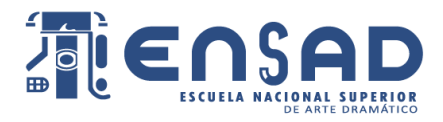

## Manual de Uso de Estudiantes

# Índice

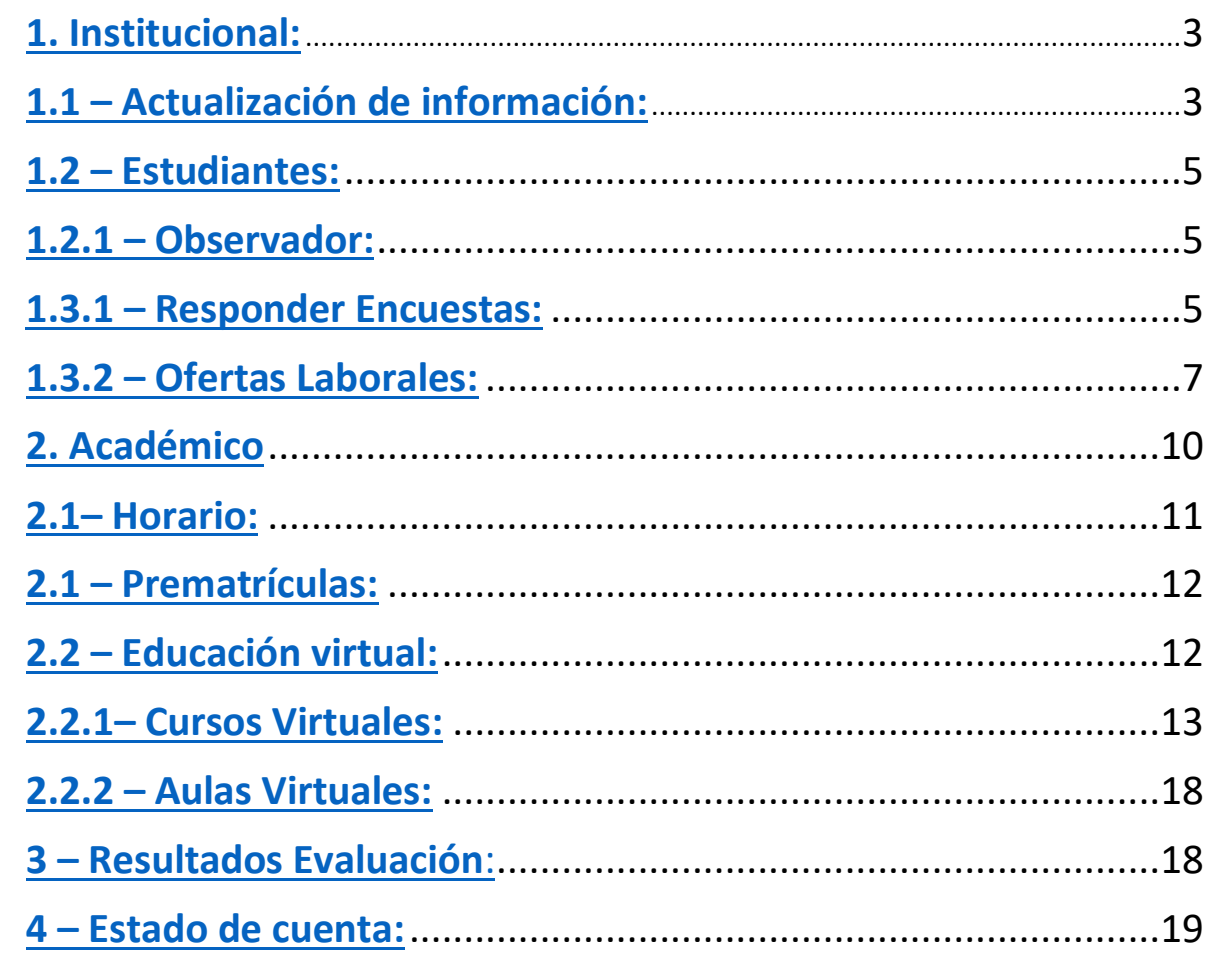

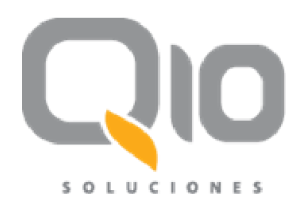

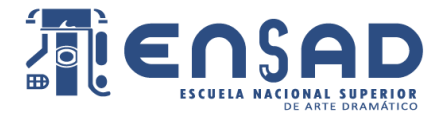

Con esta guía podremos conocer los alcances de los estudiantes en la plataforma Q10 Académico. Además de conocer y explorar las opciones que la plataforma permite usar al alumno.

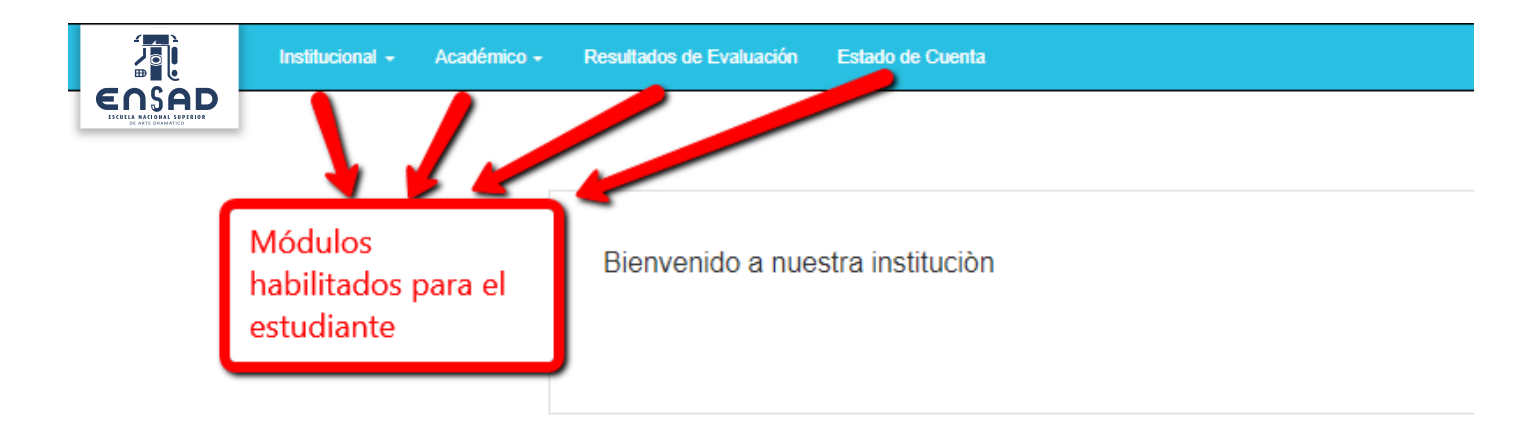

#### **Figura 1**

Los 4 módulos que observamos, son los cuales el estudiante podría interactuar y hacer uso dentro de la plataforma.

#### <span id="page-2-0"></span>**1. Institucional:**

En este módulo el estudiante tendrá la opción de:

- Actualizar su información
- Revisar las observaciones de sus docentes
- Responder encuestas de su centro de estudios
- Aplicar a ofertas laborales

#### <span id="page-2-1"></span>**1.1 – Actualización de información:**

En esta opción podremos modificar nuestros datos personales, así como nuestra información académica, los idiomas que manejamos, entre otros.

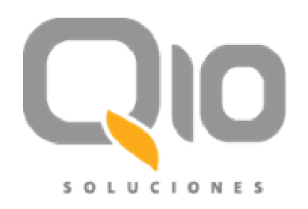

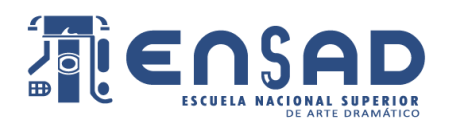

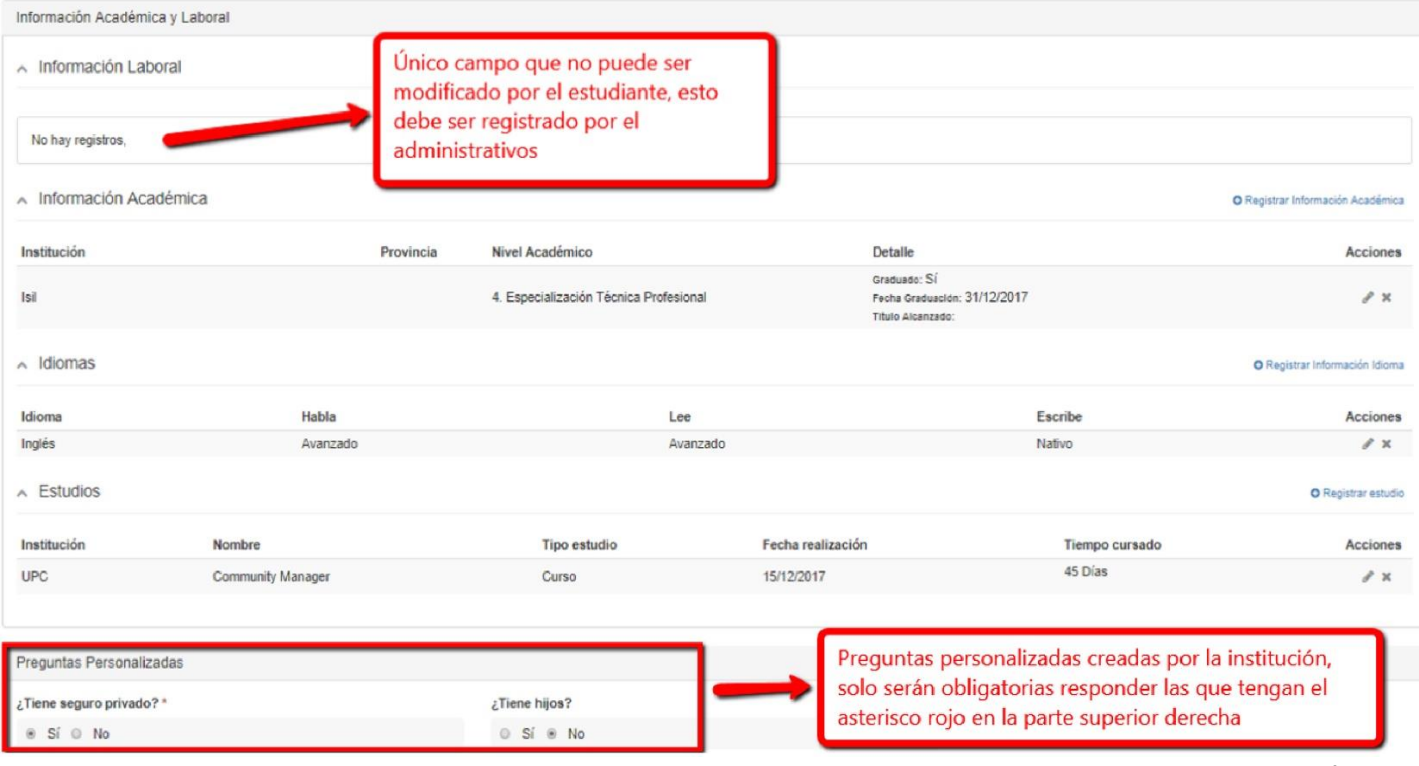

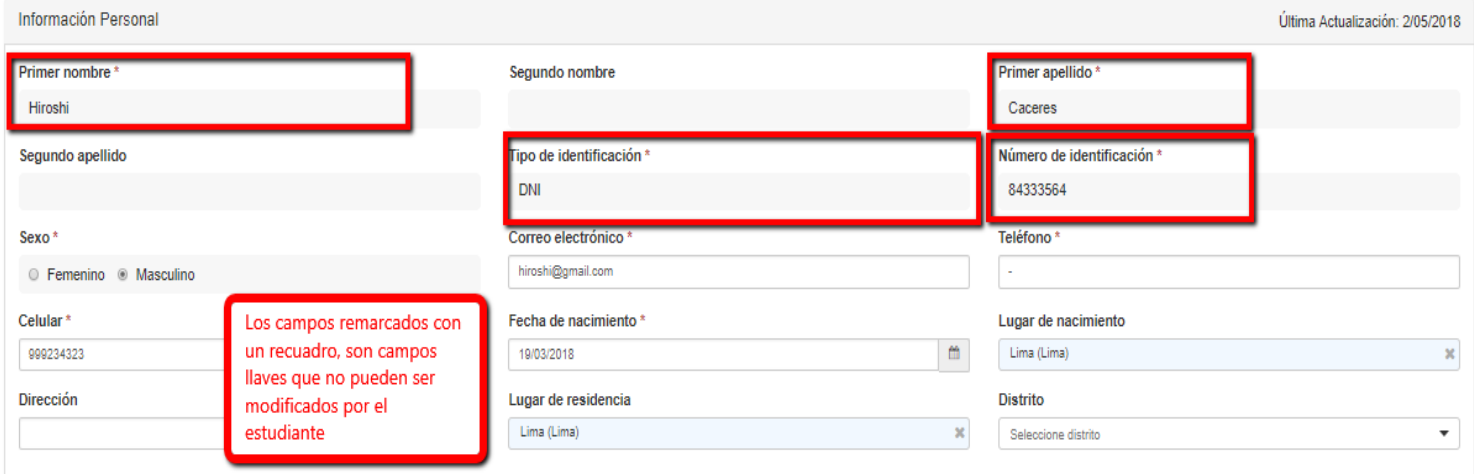

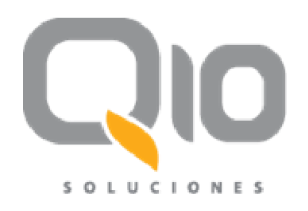

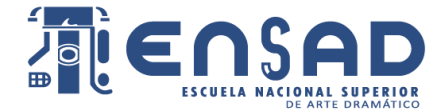

#### <span id="page-4-0"></span>**1.2 – Estudiantes:**

#### <span id="page-4-1"></span>**1.2.1 – Observador:**

Aquí podremos ver las observaciones que han realizado los administrativos o docentes sobre nosotros. Estas observaciones suelen ser académicas, para hacer seguimiento de nuestro rendimiento, por ejemplo.

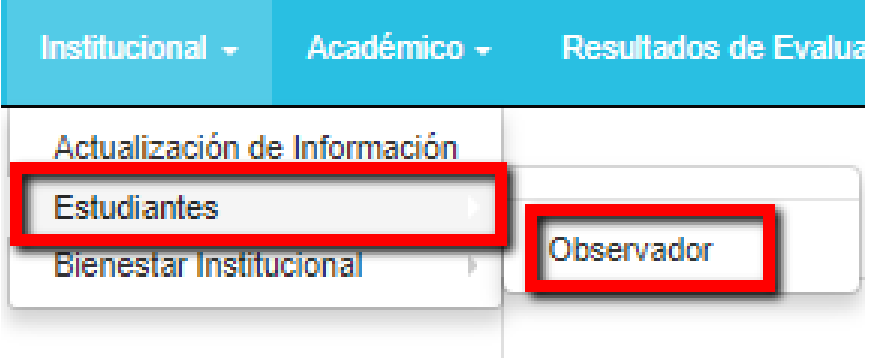

### **Figura 4**

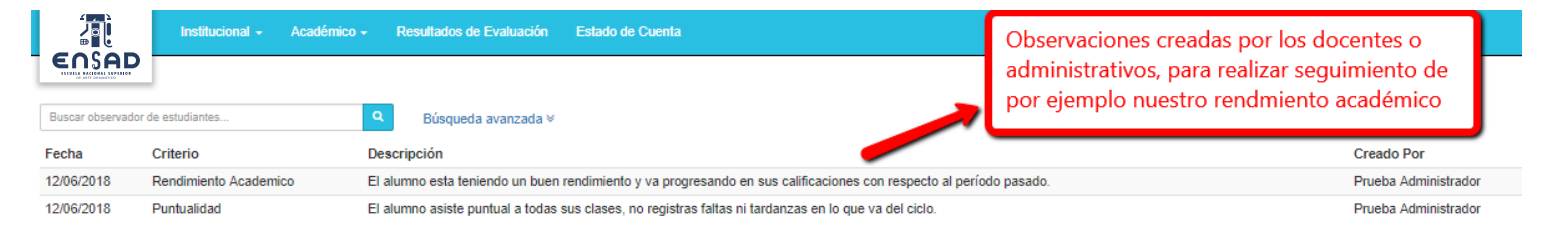

**Figura 5**

#### **1.3 – Bienestar Institucional:**

En esta alternativa se manejarán dos opciones:

- Responder Encuestas
- Ofertas Laborales

#### <span id="page-4-2"></span>**1.3.1 – Responder Encuestas:**

Desde aquí podremos responder las distintas encuestas que haga nuestra institución educativa. Pueden ser tanto de la satisfacción nuestra sobre los profesores de los cursos que llevamos, como si se encuentran de acuerdo con que se aperture cursos de verano, las encuestas las definen los administrativos académicos de nuestro centro de estudios.

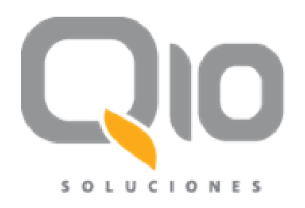

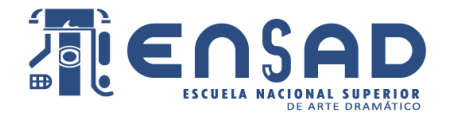

# **Encuestas** Tiene 1 Encuesta pendiente Las encuestas serán almacenadas bajo registros anónimos a menos que explícitamente se solicite su identificación. Muchas gracias por su Colaboración!

## **Figura 6**

**Iniciar Encuesta** 

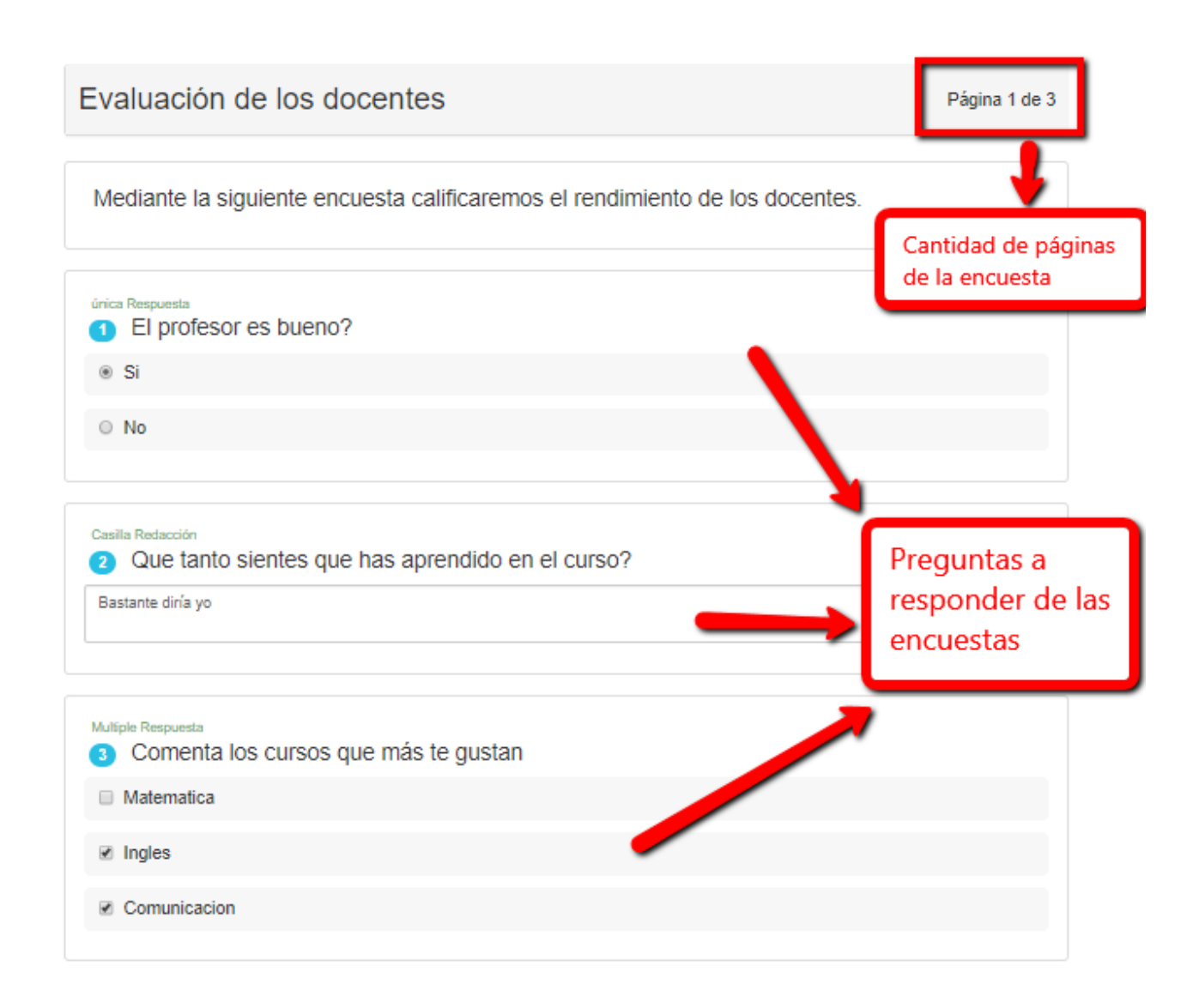

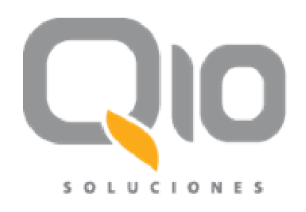

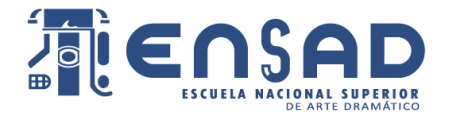

#### <span id="page-6-0"></span>**1.3.2 – Ofertas Laborales:**

En esta opción podremos aplicar a las distintas ofertas laborales que se nos hayan generado para nuestro usuario. Esto depende del puesto de trabajo propuesto, ya que muchas veces esta oferta laboral va dirigido a algunas carreras en específico.

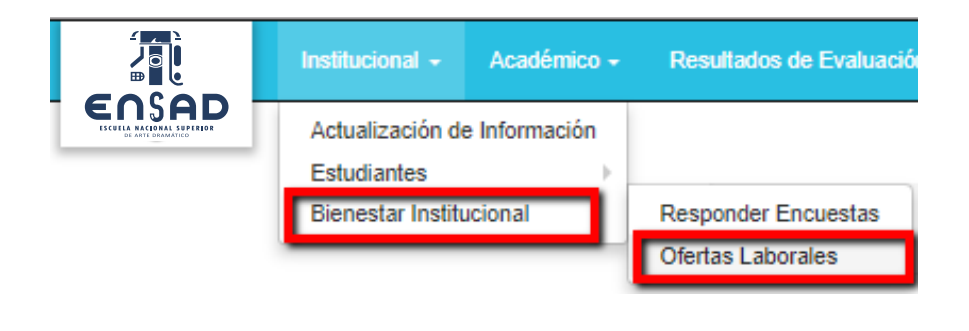

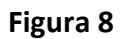

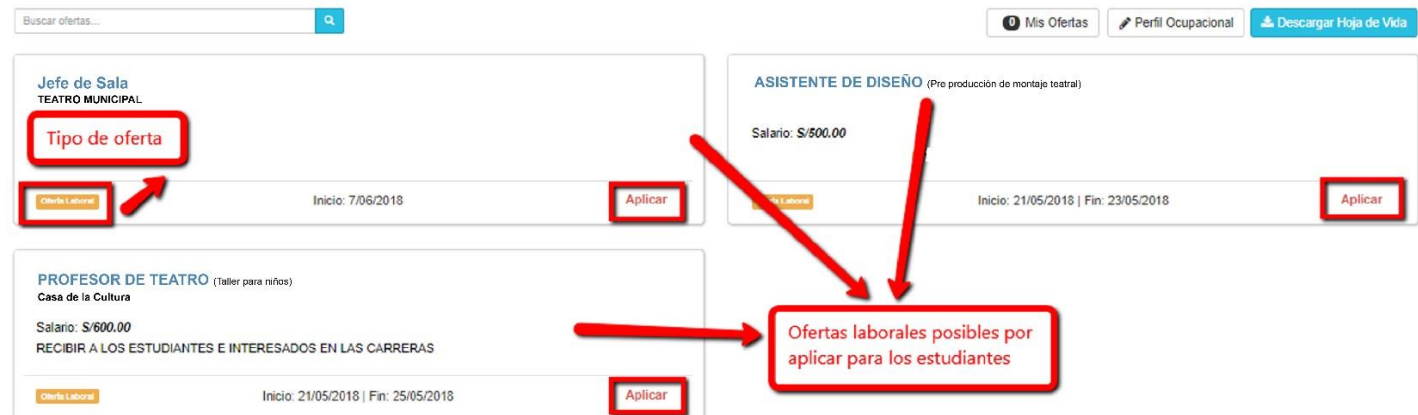

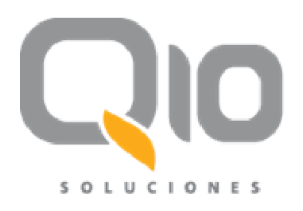

 $\overline{1}$ 

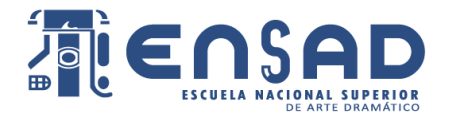

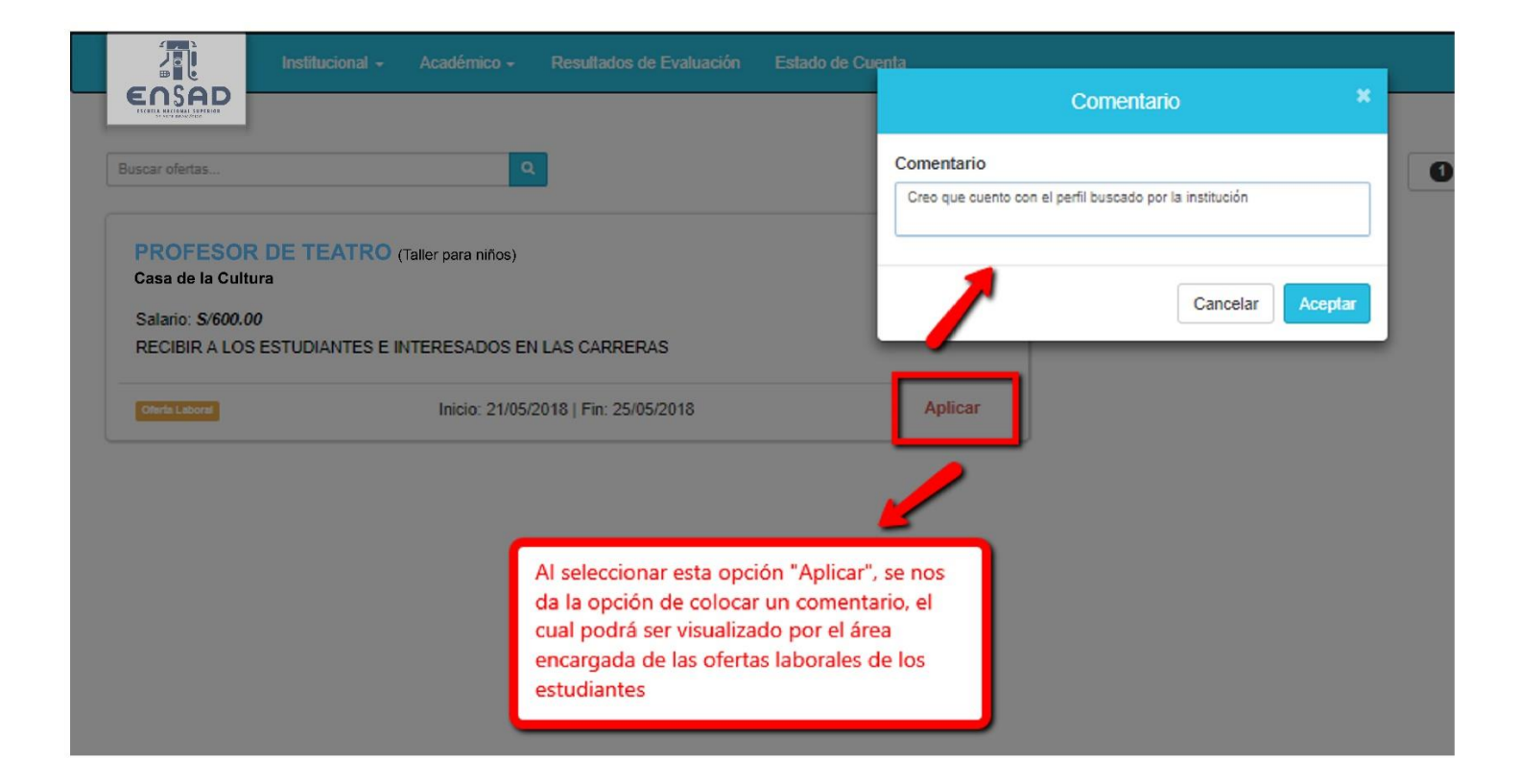

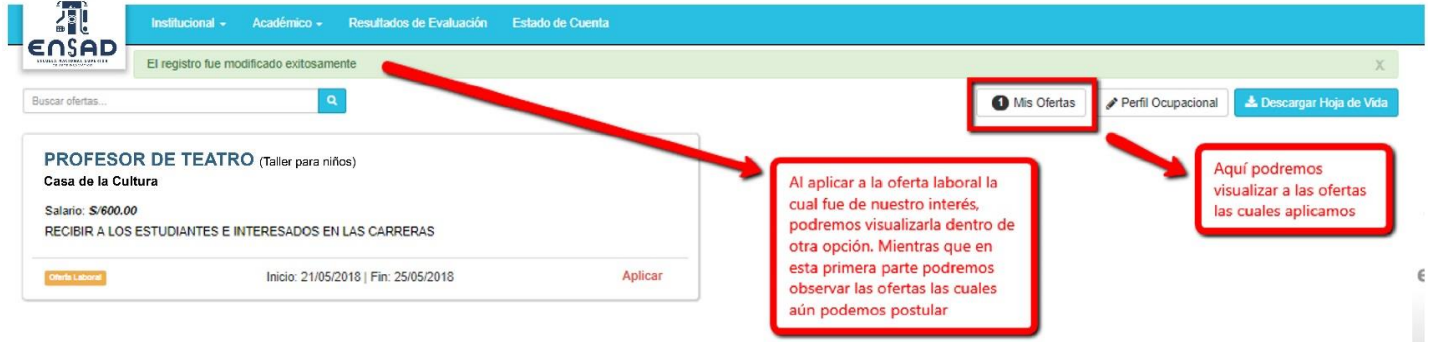

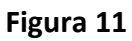

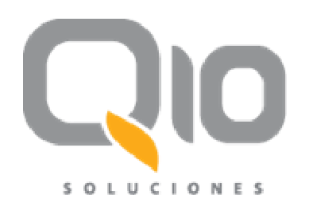

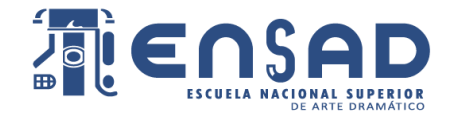

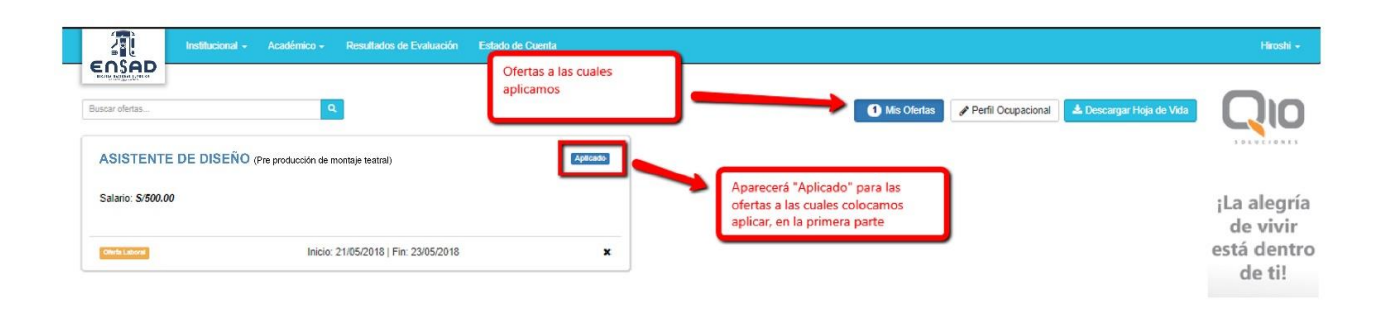

#### **Figura 13**

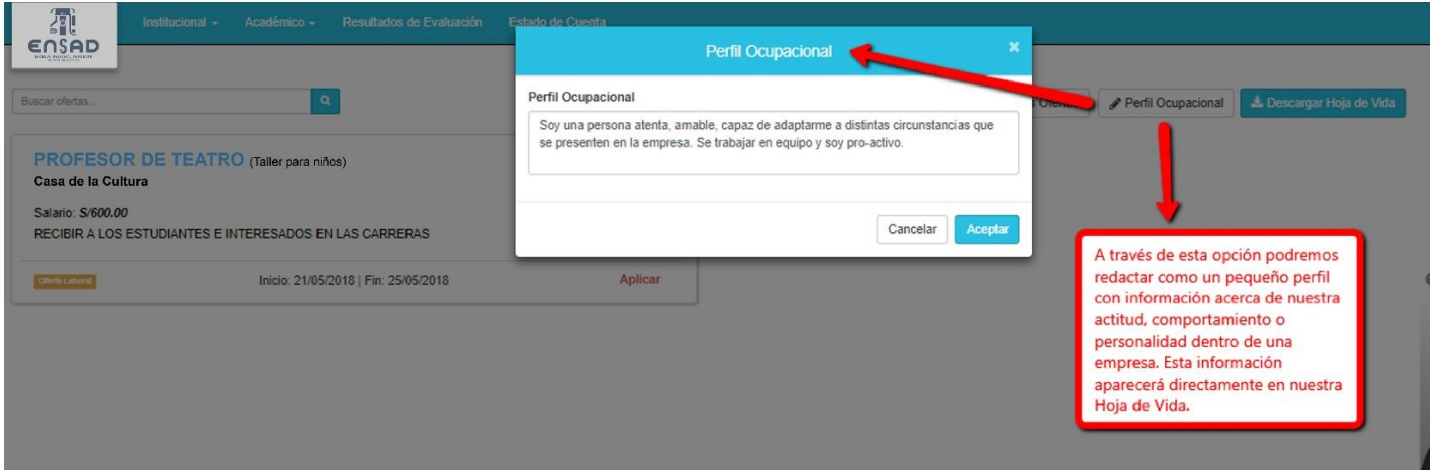

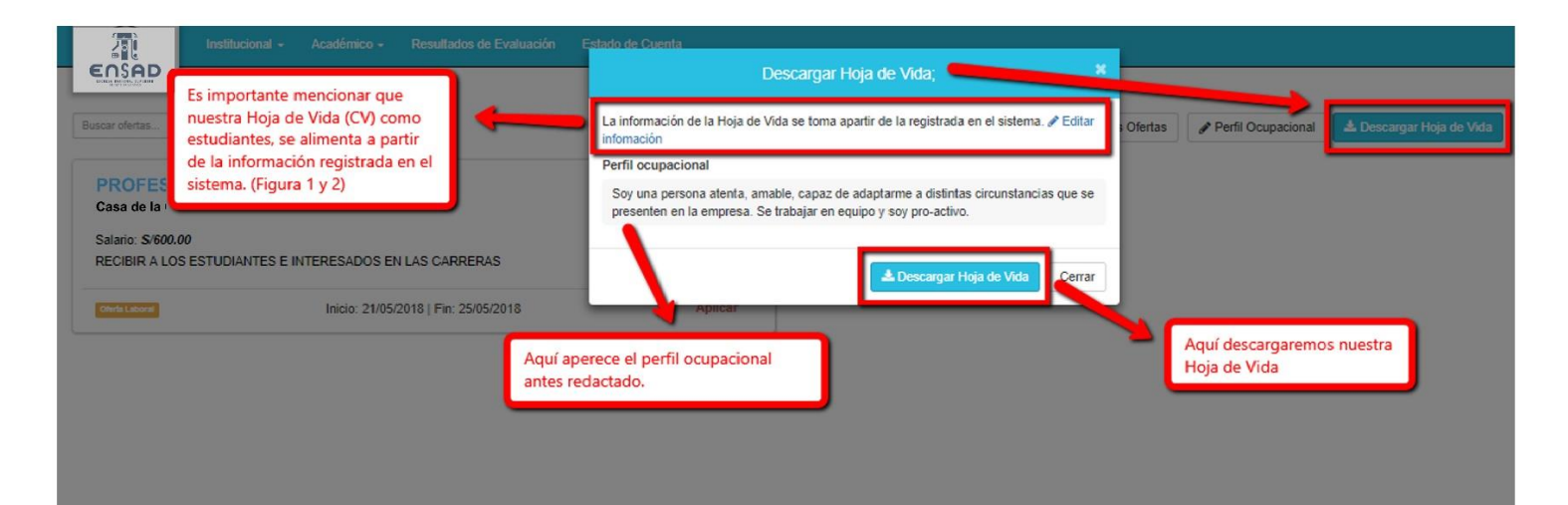

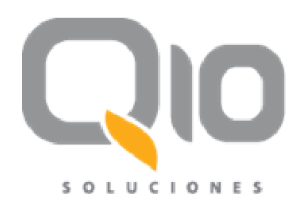

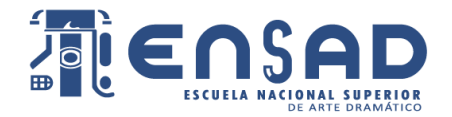

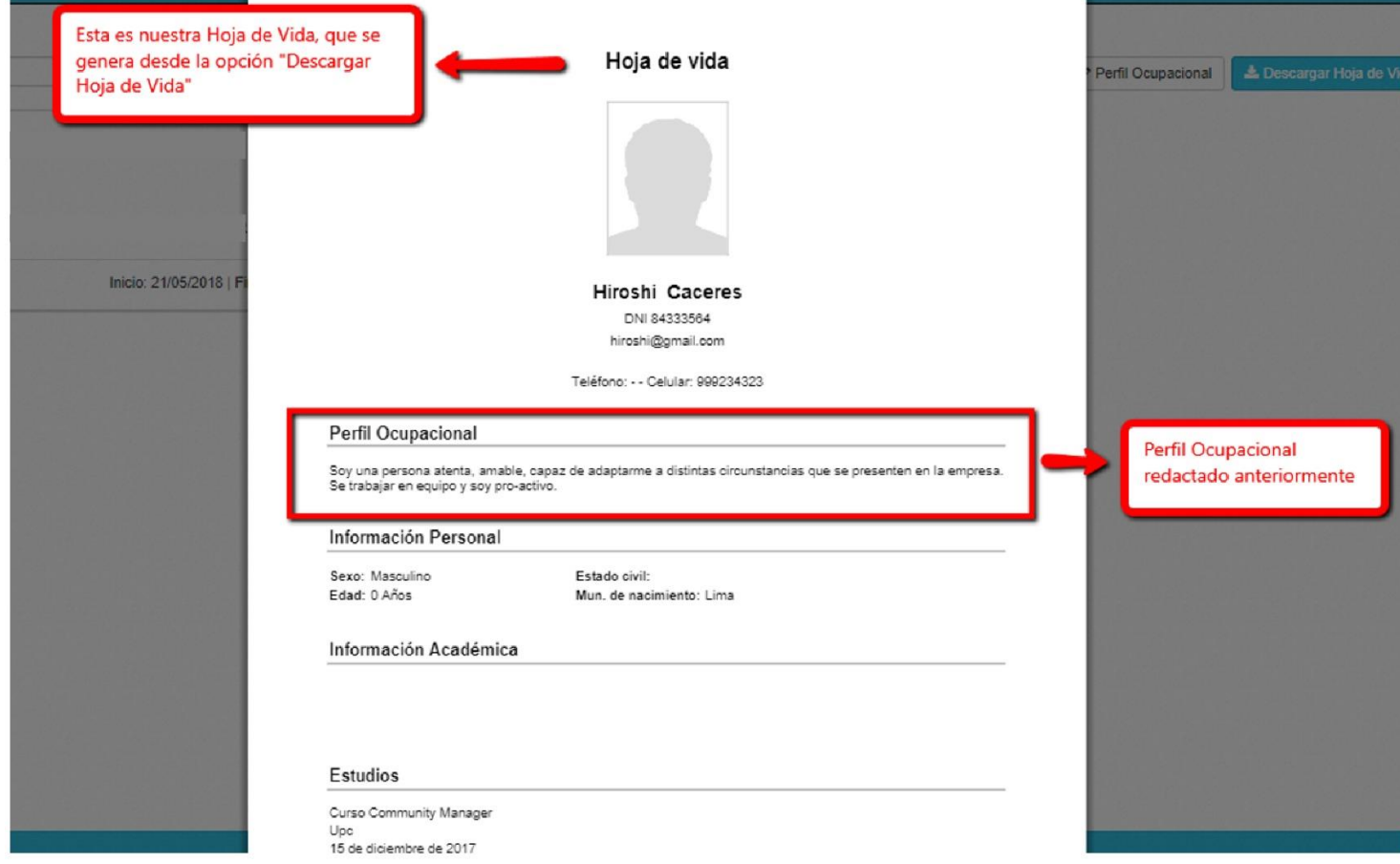

#### <span id="page-9-0"></span>**2.** Académico**:**

En este módulo el estudiante tendrá la opción de:

- Horario
- Prematrículas
- Educación Virtual

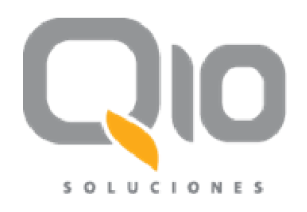

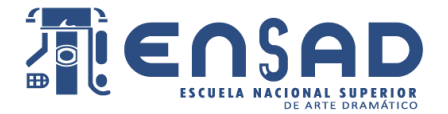

#### <span id="page-10-0"></span>**2.1– Horario:**

En esta opción el estudiante podrá ver su horario de clases. Podrá visualizar su horario con la proyección que desee (diaria, semanal, mensual).

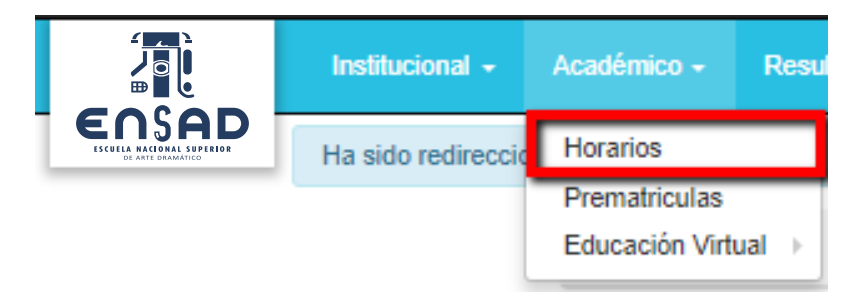

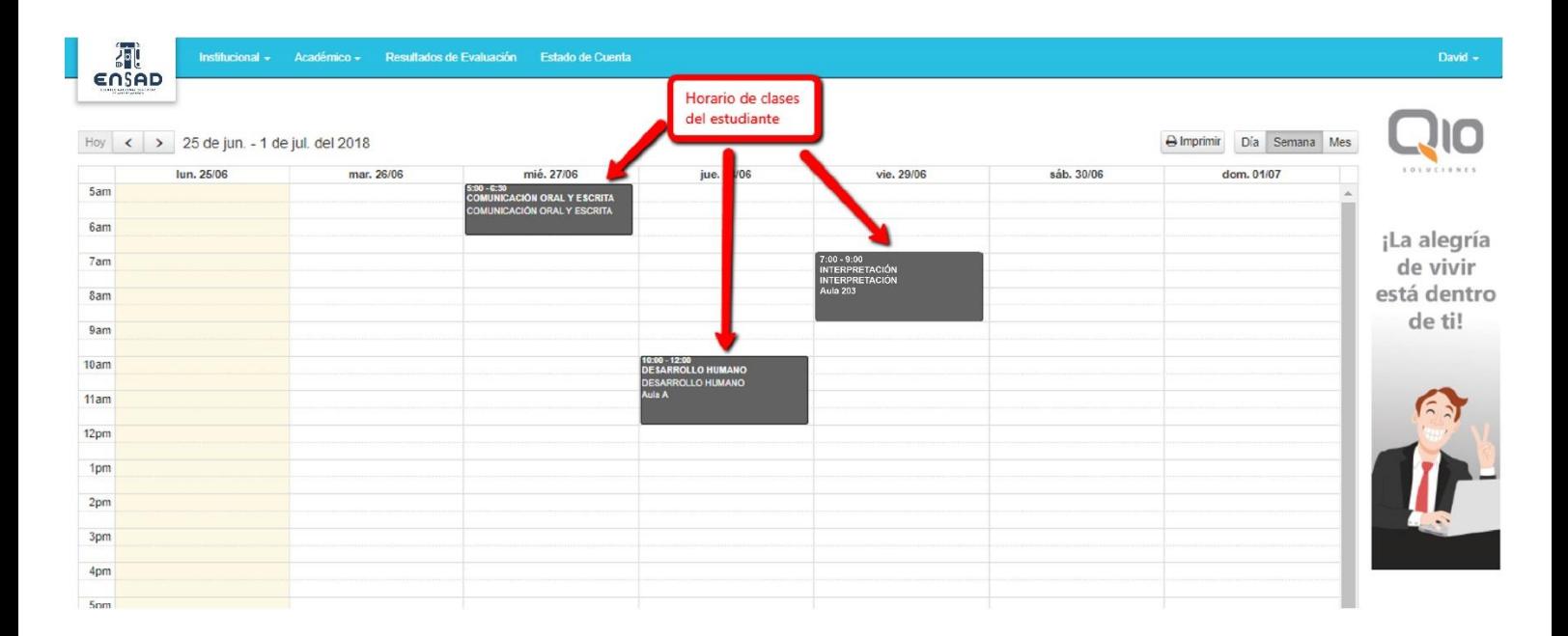

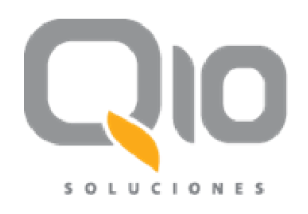

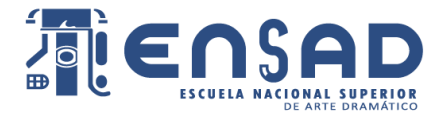

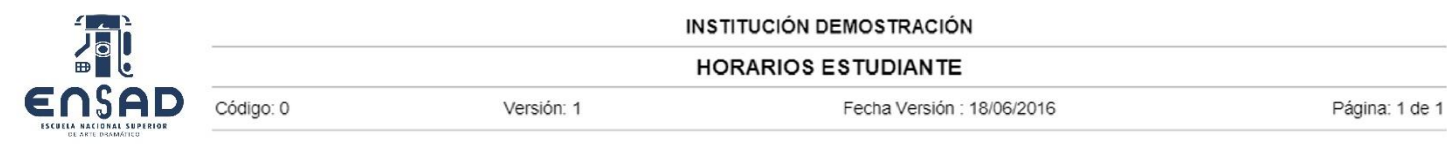

#### Estudiante: Santiago David

Desde: 25/06/2018 - Hasta: 01/07/2018

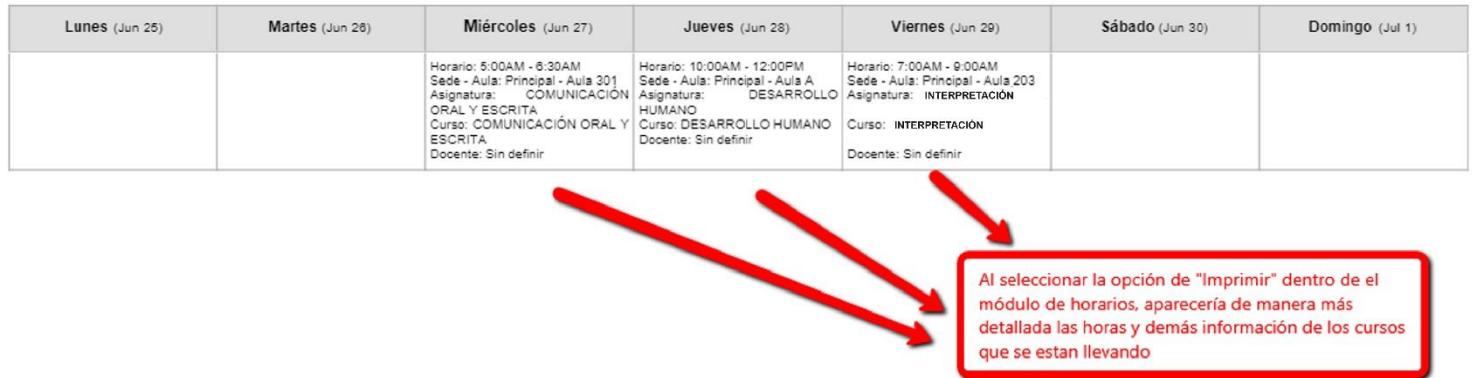

**Figura 18**

#### <span id="page-11-0"></span>**2.1 – Prematrículas:**

En este módulo el estudiante podrá aplicar a las unidades didácticas o asignaturas las cuales desee llevar el próximo período. Se matriculará de manera automática o no dependiendo de la política de su institución.

#### <span id="page-11-1"></span>**2.2 – Educación virtual:**

En este módulo se podrá ver el componente y repositorio virtual de los cursos, si se cuenta con la extensión del sistema del aula virtual, un aplicativo que permita clases virtuales en vivo.

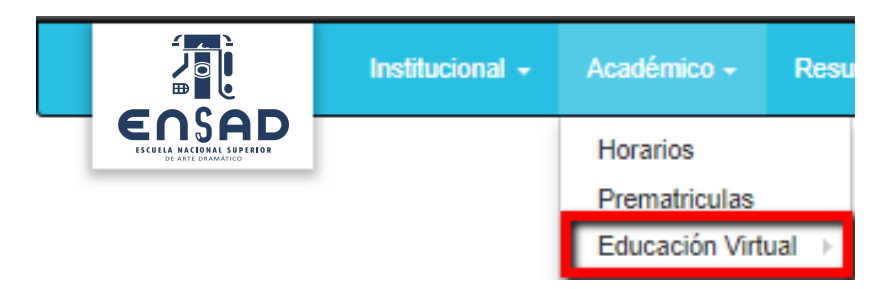

**Figura 19**

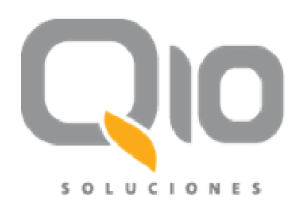

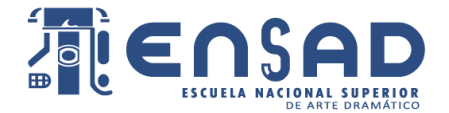

#### <span id="page-12-0"></span>**2.2.1– Cursos Virtuales:**

En este módulo se podrá ver el componente virtual de nuestros distintos cursos a los cuales nos encontramos matriculados. Se podrá responder foros, descargar material virtual, enviar tareas y tener cuestionarios o exámenes en línea.

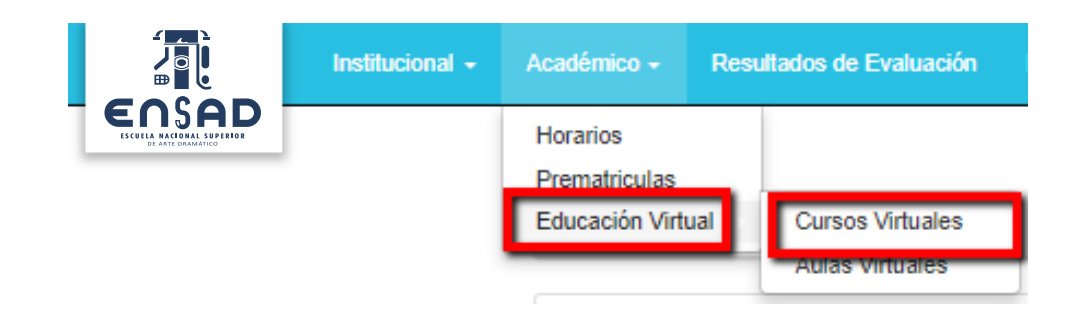

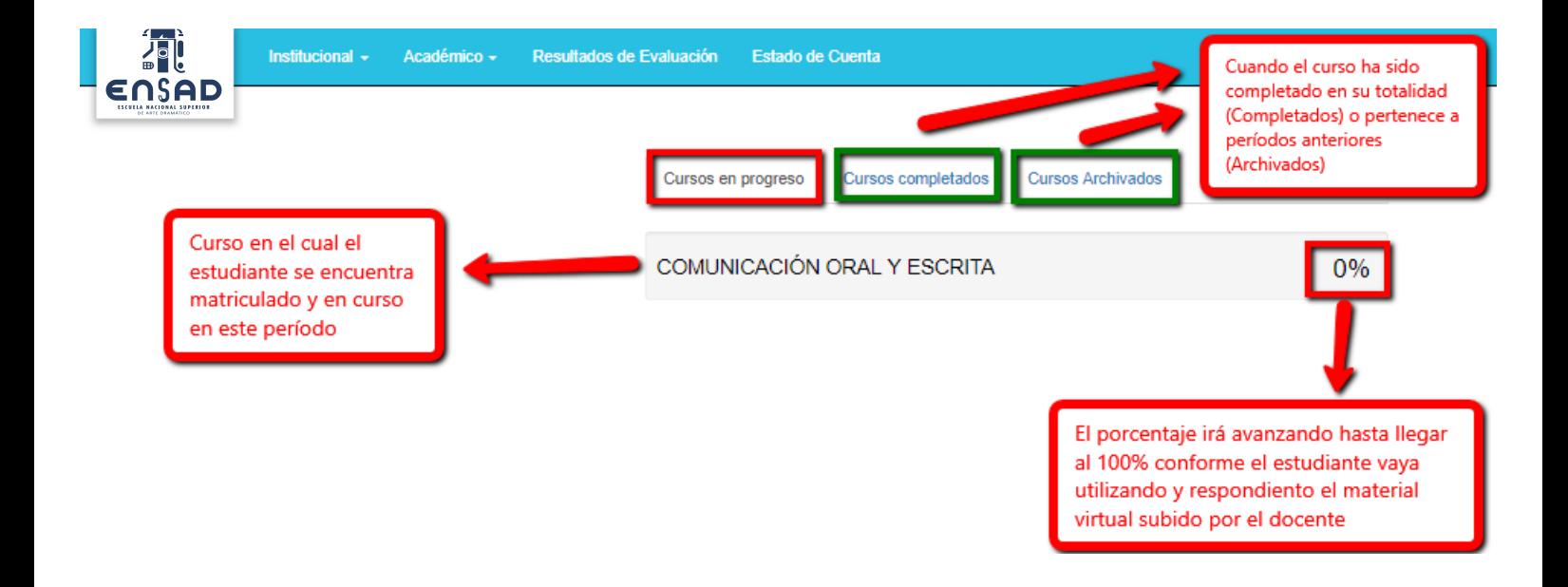

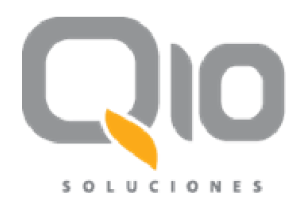

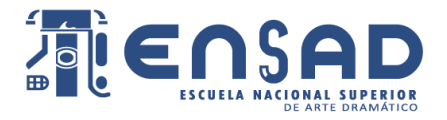

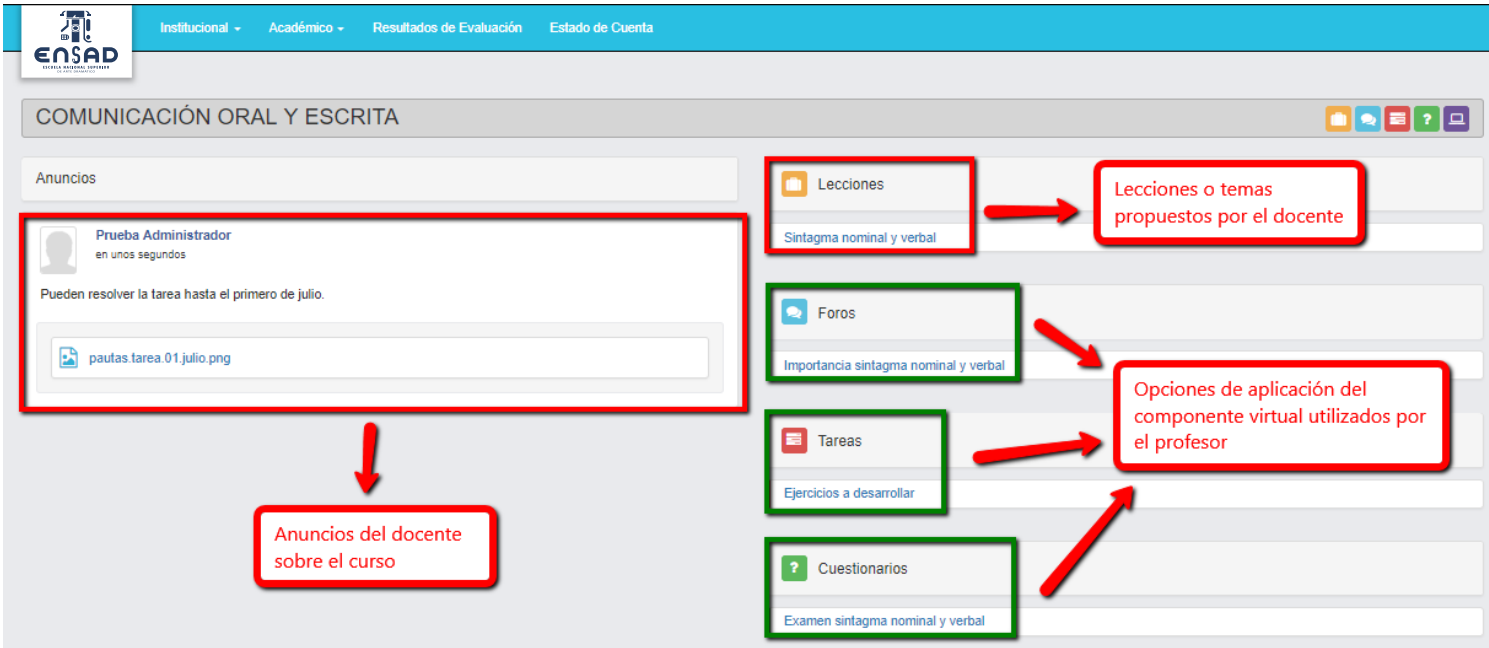

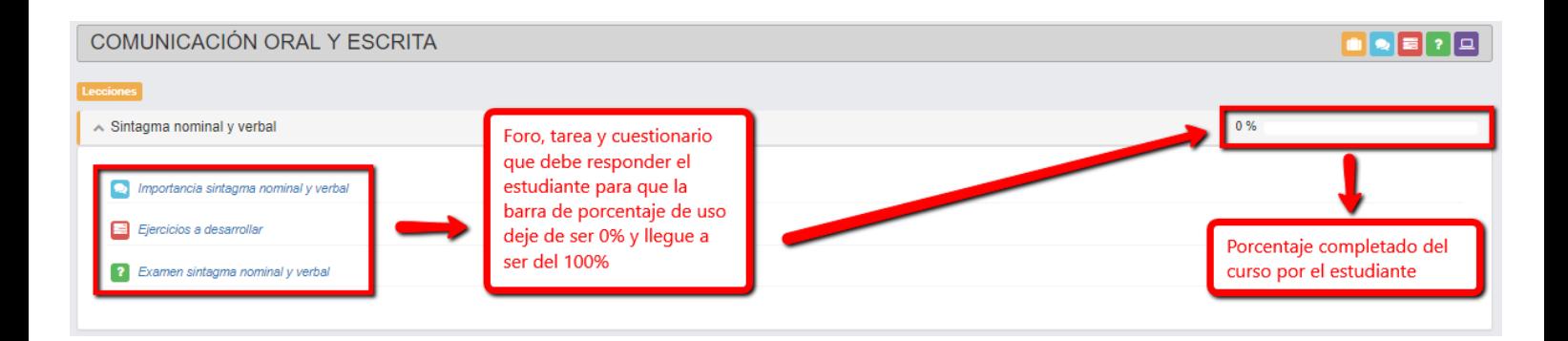

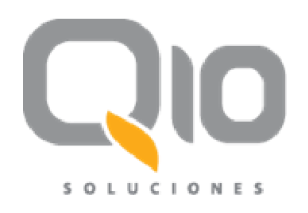

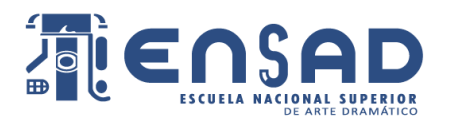

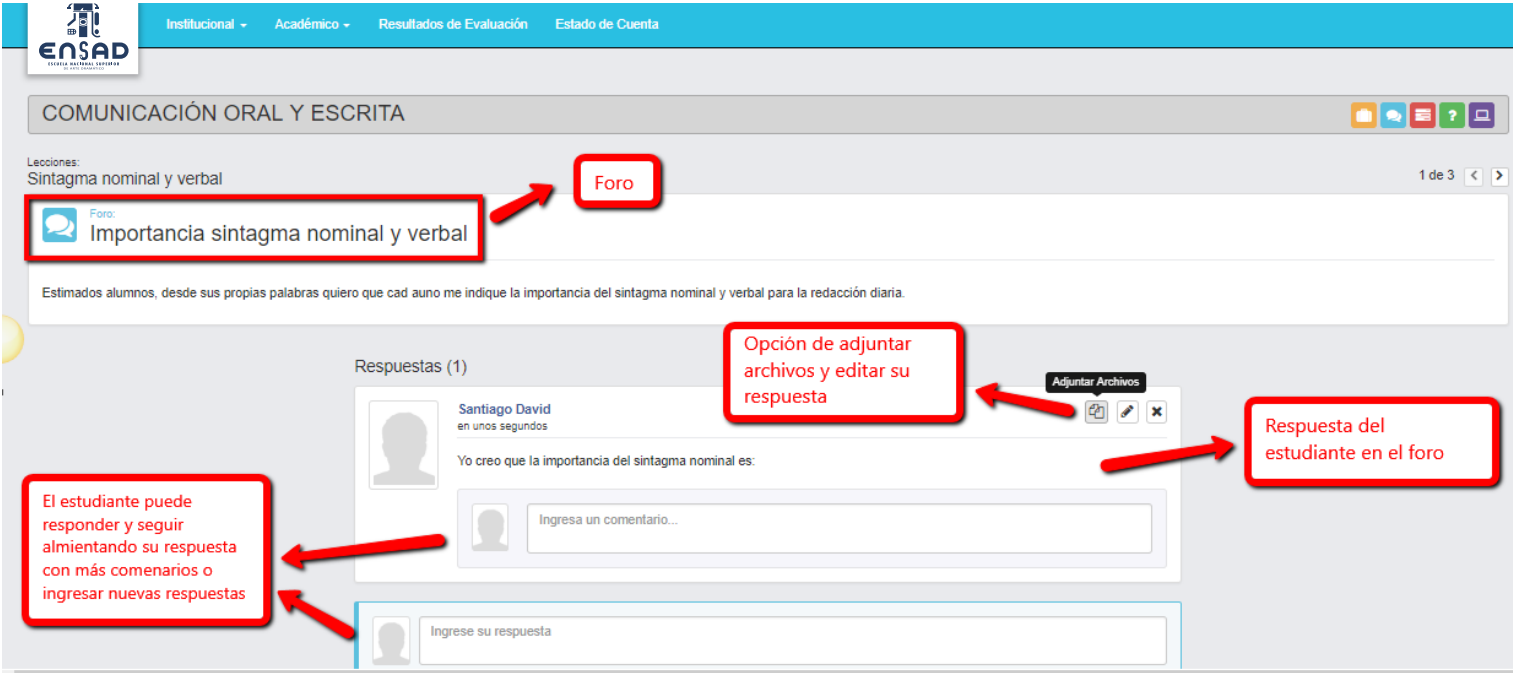

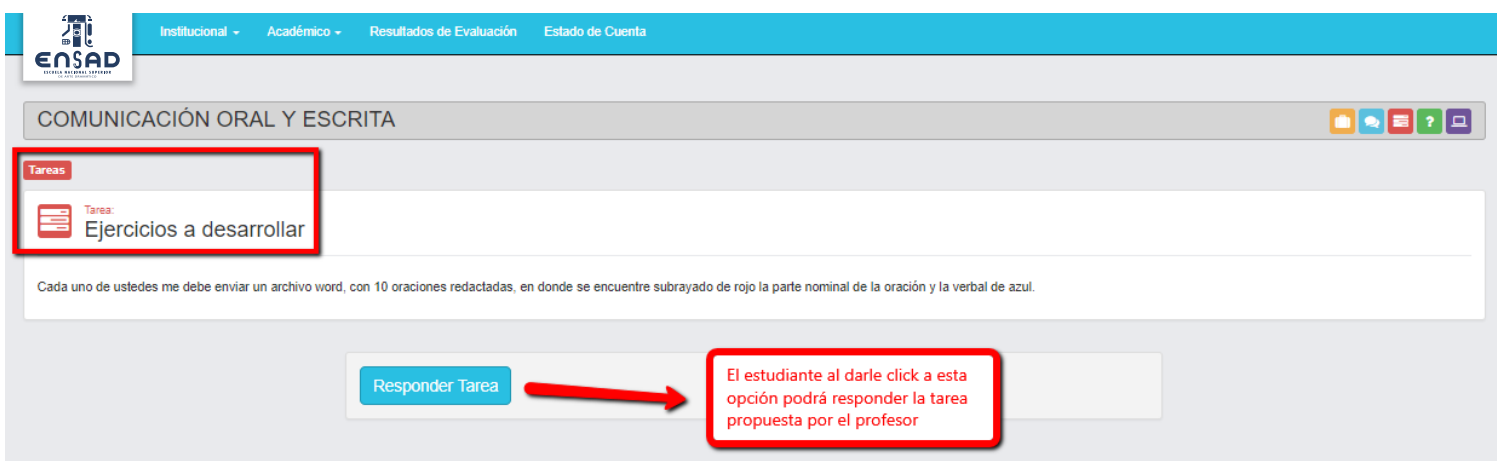

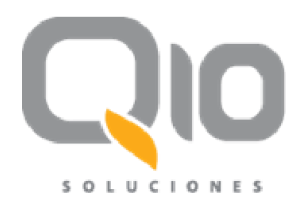

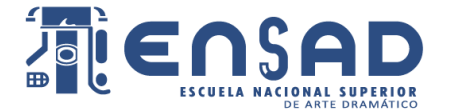

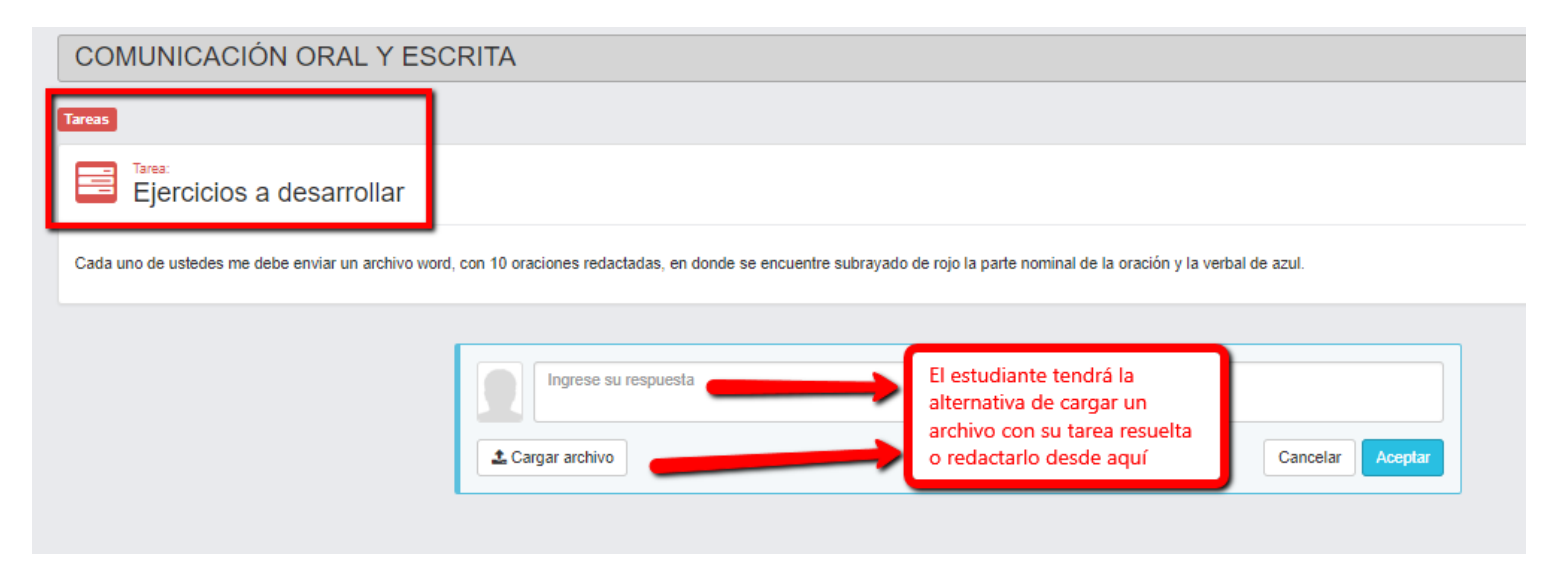

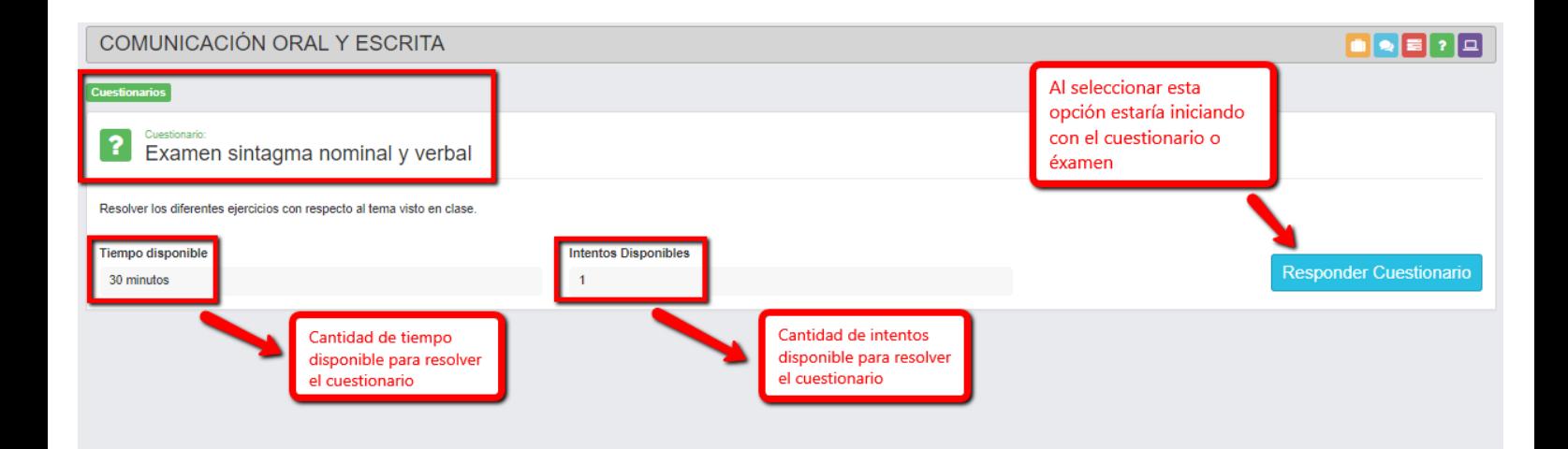

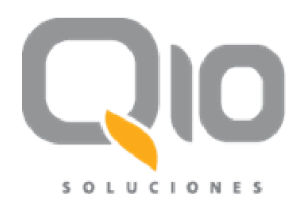

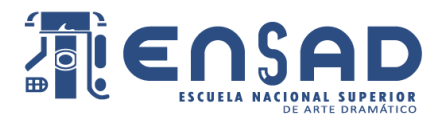

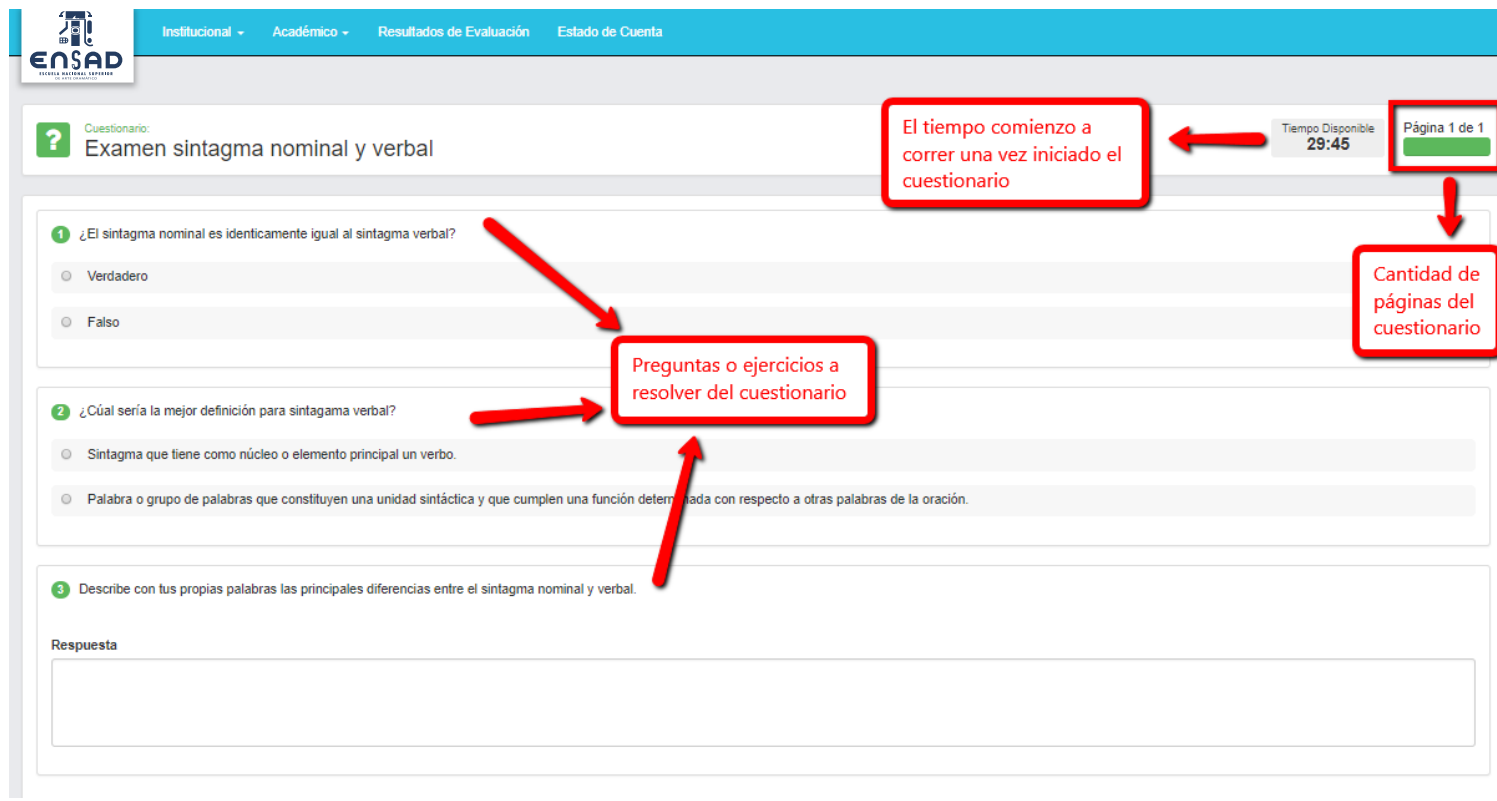

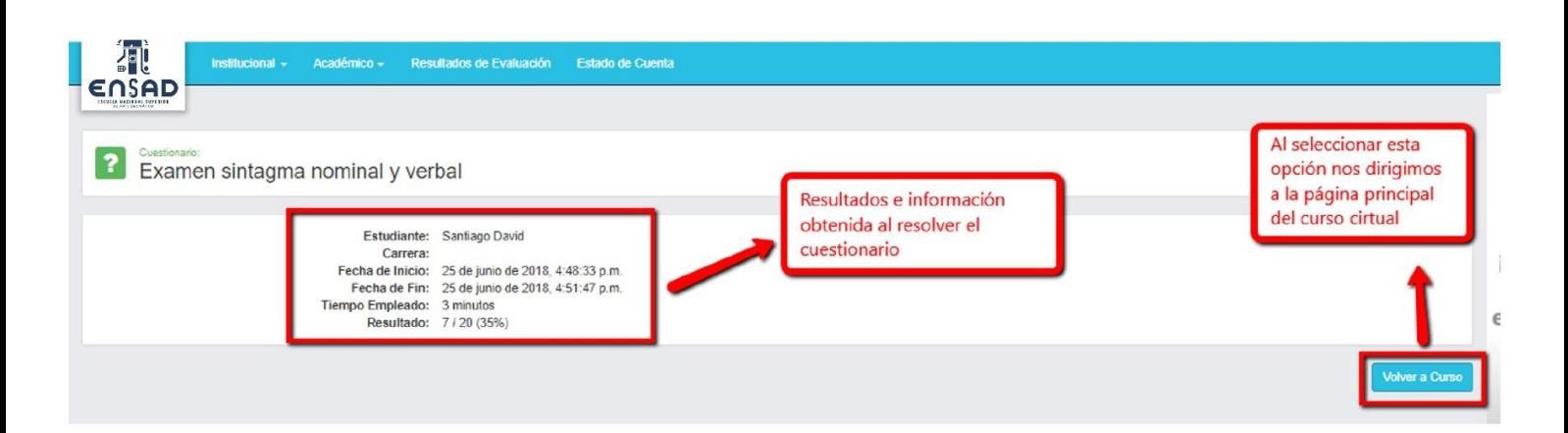

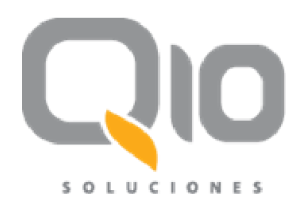

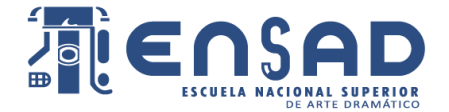

#### <span id="page-17-0"></span>**2.2.2 – Aulas Virtuales:**

Las aulas virtuales son un servicio de extensión de la plataforma Q10 Académico. En esta opción se dan las clases a través de una reunión virtual en directo con el docente.

#### <span id="page-17-1"></span>**3 – Resultados Evaluación**:

En este módulo podremos ver las notas de los cursos en los cuales estemos cursando o nos hemos matriculado con anterioridad. Lo clasificamos por la carrera que estudiamos y el período el cual nos interesa conocer dichas notas.

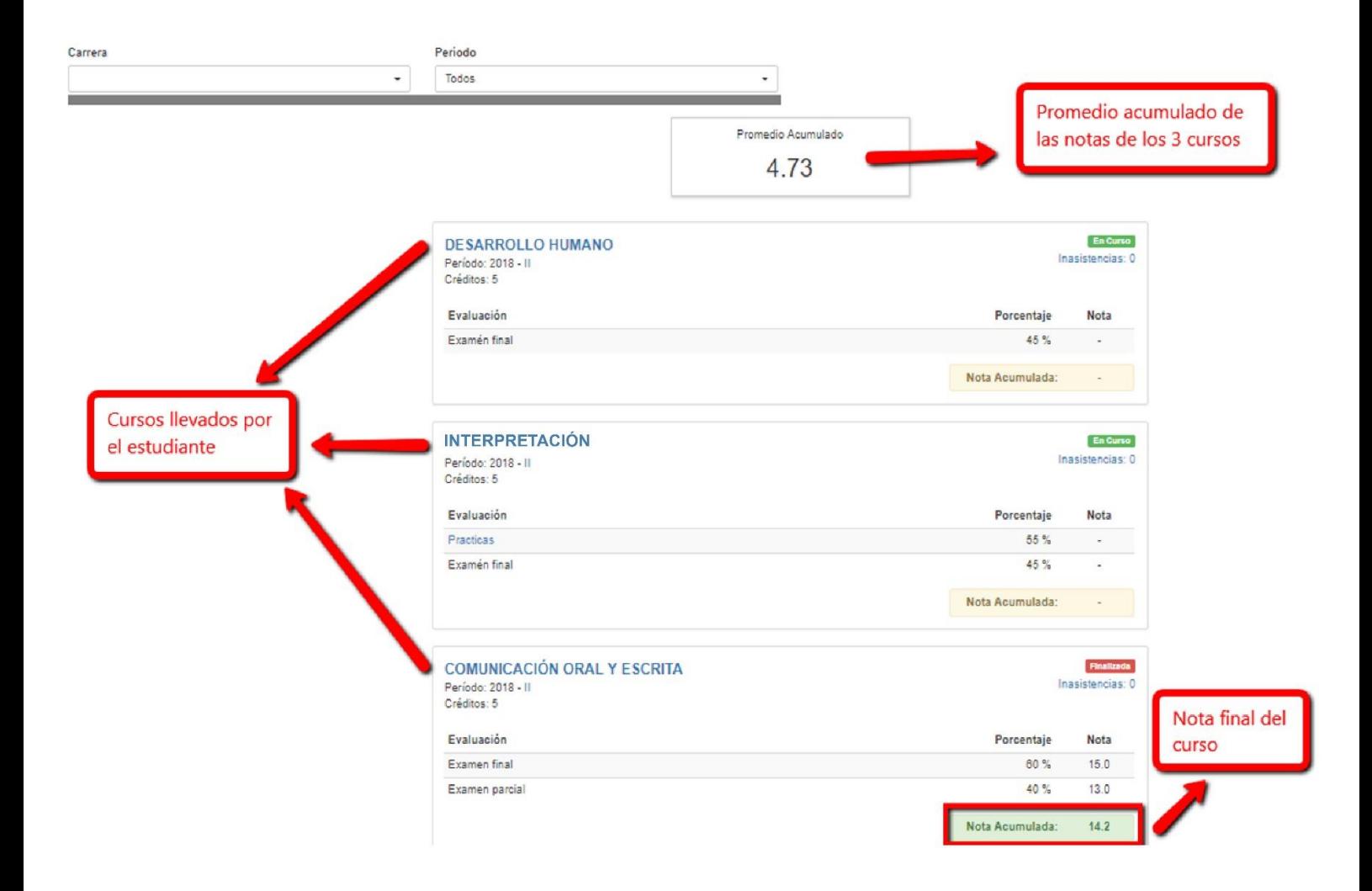

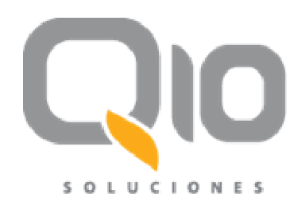

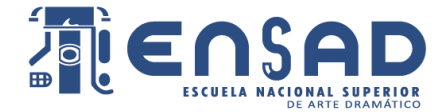

### <span id="page-18-0"></span>**4 – Estado de cuenta:**

En esta opción podremos ver el detalle de los pagos y créditos establecidos para el estudiante

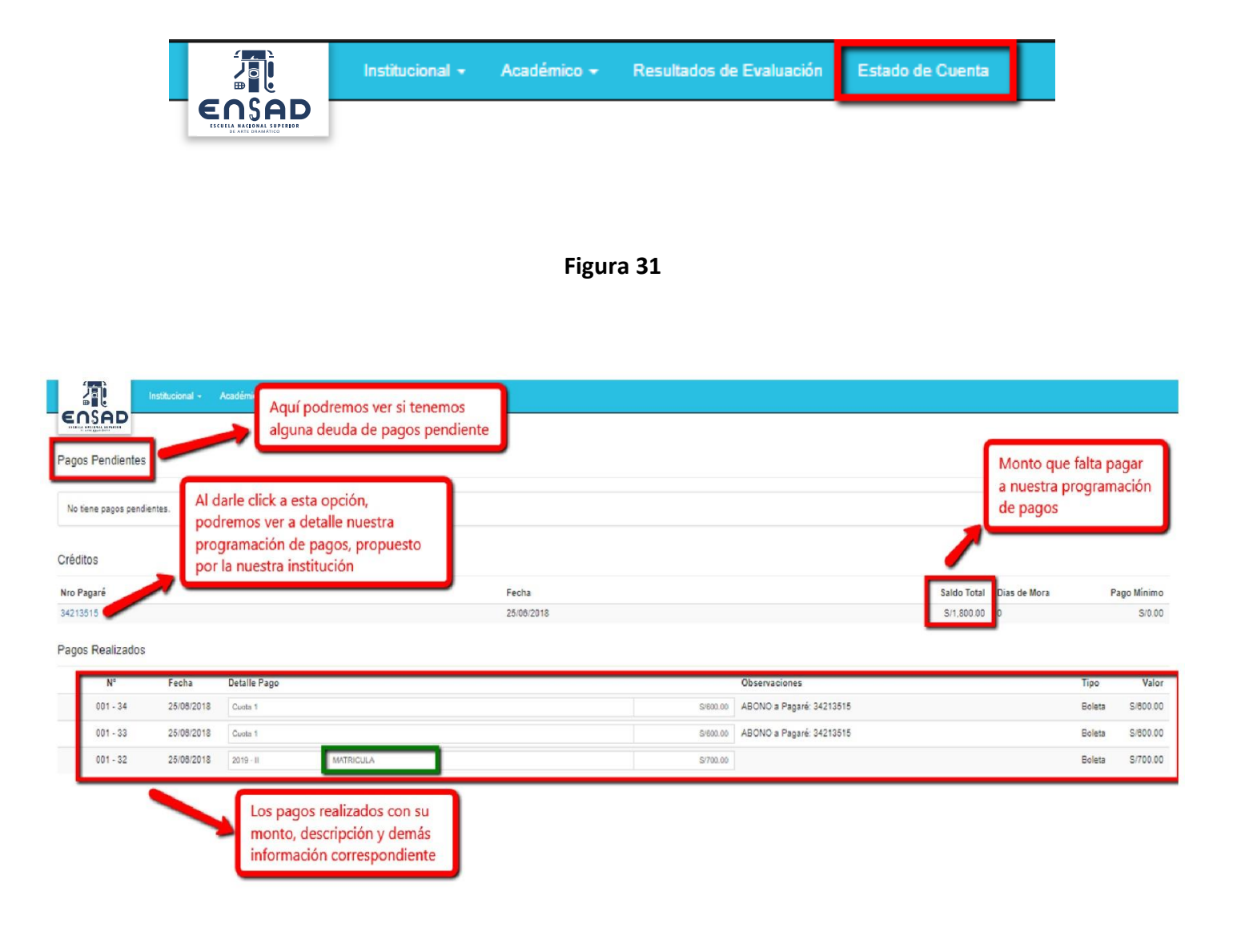

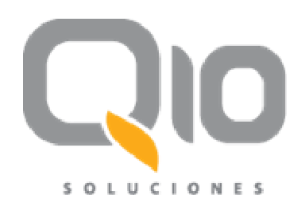

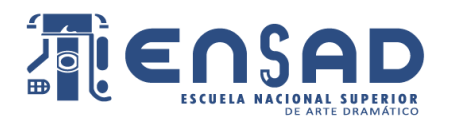

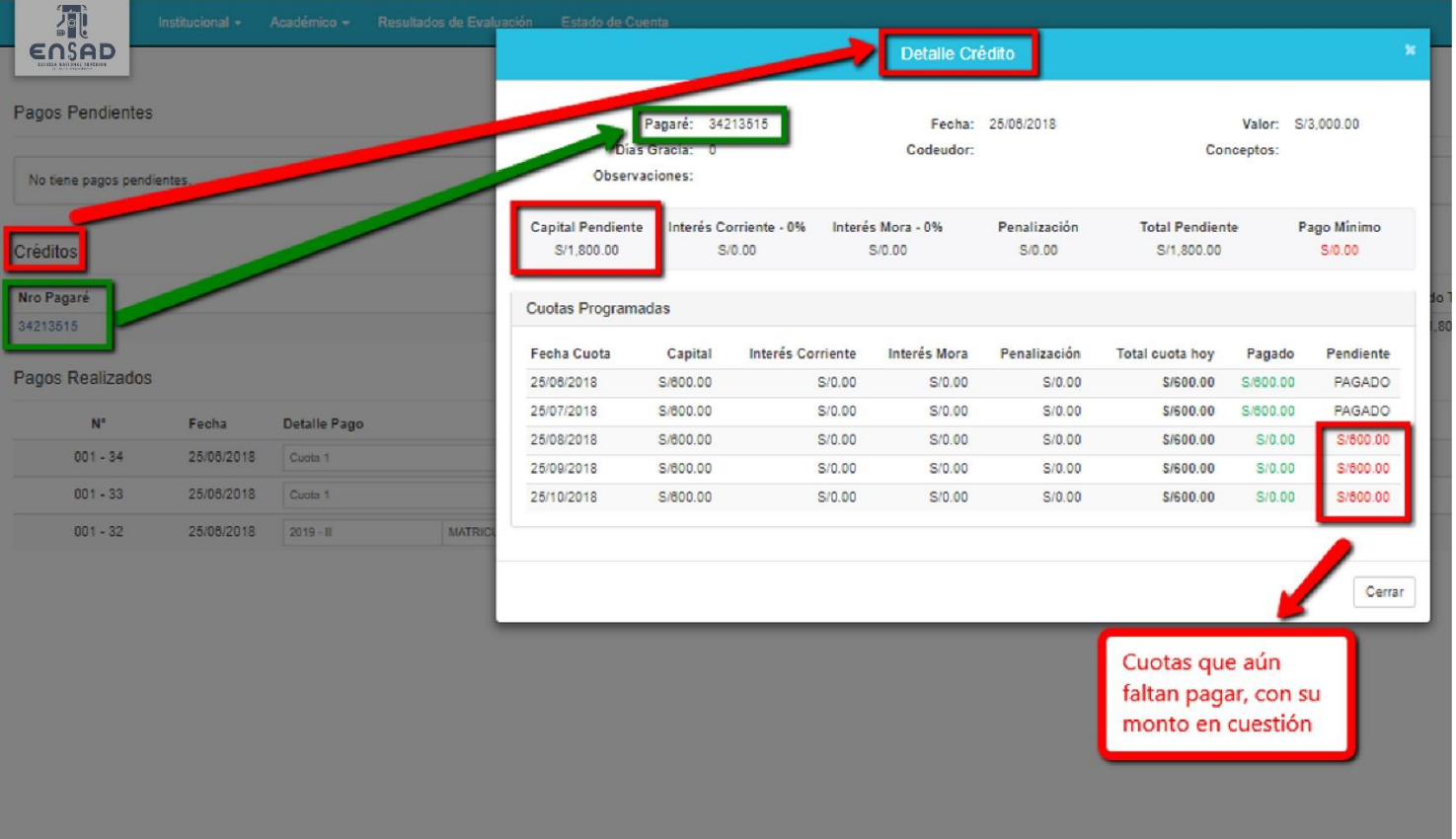

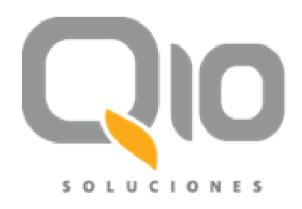

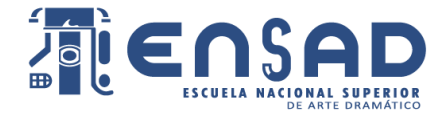

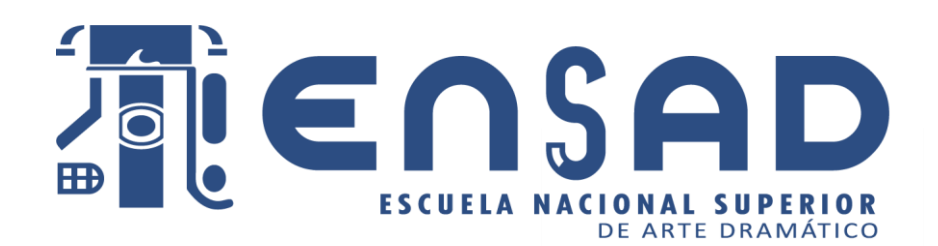